**Apple Pro Training Series: Logic Pro X: Professional Music Production** By David Nahmani ISBN-13: 978-0-321-96759-6 First print run Originally prepared May 6, 2014: Updates and Errata for Logic Pro X v10.0.6 Document updated to include changes for v10.0.7, June 7, 2014, by John Moores. Changes for v10.0.7 in blue typeface.

The guide, *Apple Pro Training Series: Logic Pro X,* was originally written and published with Logic Pro X version 10.0.4. As of January 9, 2014, Apple released up to version 10.0.6, and some software behavior and interface changes have occurred in releases subsequent to the version the book was originally written to cover. This document provides updates and errata from the original publication to v10.0.6. This document has also been updated to note changes for v10.0.7 of the software that released on May 13, 2014.

The screenshots in this document reflect the interface as it appears in v10.0.6 or subsequently v10.0.7. Screenshots of the new interface are provided for reference in this document—especially in the first instance of viewing the screen with the change and when the new interface affects the accuracy or understanding of the text at hand. In some cases, only the portion of the original screenshot that has changed is shown. Please note that if not impacting the accuracy of the text, not all instances of an interface change between the originally published guide and v10.0.6 and v10.0.7 appear in this document, as they would be too numerous.

## **Getting Started**

Page xiv, "Preparing Your Logic Workstation"

After you click Download Additional Content, the Additional Content window opens. Click the Select All Uninstalled button at the bottom left, and click the "Legacy and Compatibility" checkbox twice to deselect it.

Page xvi, "Using Default Preferences and Selecting the Advanced Tools

- Step 1: The Initialize All Except Key Commands function only appears if Show Advanced Tools has already been enabled.(see Step 3)
- It should be noted that the "Initialize All Except Key Commands" function does NOT fully initialize all the Logic Pro X preferences. Though beyond the scope of this book, a full reset of the Logic Pro X preferences under OSX 10.9 Mavericks requires several further steps.

# **Lesson 1**

Page 4, Step 3, If the Project Chooser is not open, choose File > New. Follow the rest of the text.

Page 5, Step 4, second image, Replacement image shows the R button in the track header is now gray with a red R. The Input Monitoring button is also present.

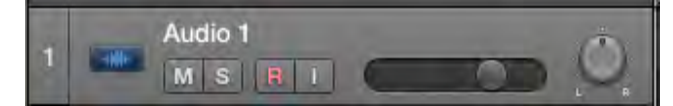

[Image represents change in v10.0.7]

Page 6, Replacement image shows new Deselect All and Select All buttons at the bottom of the Advanced Preferences window.

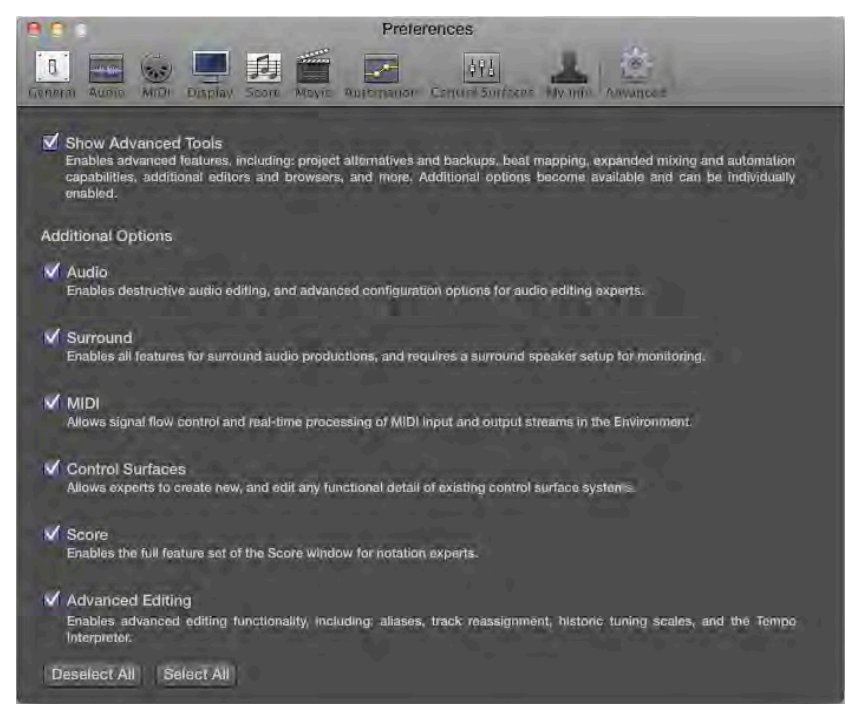

Page 8, Replacement image shows in the Control bar, the Metronome button is highlighted.

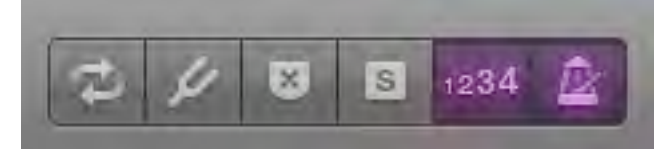

[Image represents change in v10.0.7]

Page 11, Replacement image shows the workspace says "Drag Apple Loops here."

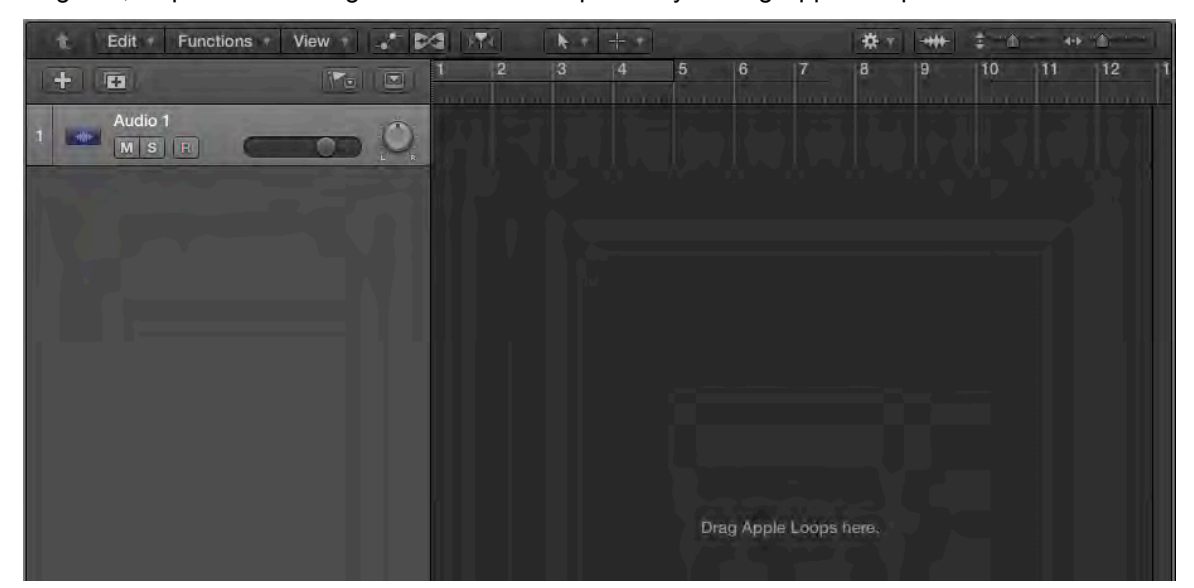

Page 13, Step 2, Replacement image shows the favorite column now has a heart symbol.

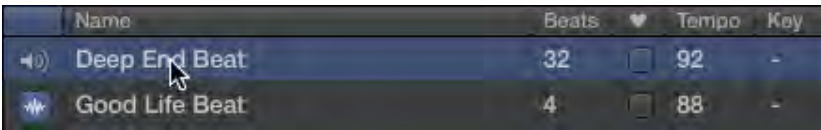

Page 14, Step 5, Replacement image shows as you drag the loop, it looks like a blue rectangle in the workspace.

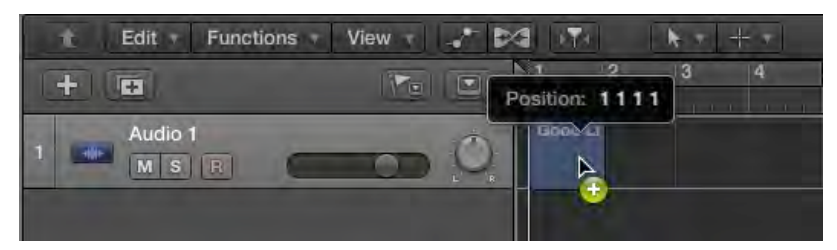

Page 15, Step 2, Replacement image shows the button at the top left of the Loop Browser now shows 4 small keyword buttons.

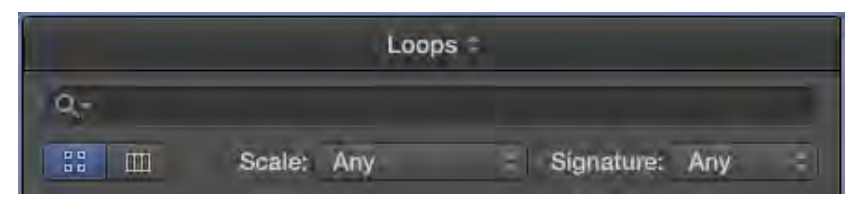

- Page 16, Step 3, 4 and 5, The SpaceBar now acts as a Global "Play' button for the Tracks area. Whilst other key commands may require key-focus to work correctly, this particular one does not
- Page 16 Step 12 Key Focus not needed as the Space Bar is now global, but it will be required for the key command in Step 14.
- Page 25, Step 13, Replacement image shows the mouse pointer is an arrow, and the new Help Tag showing the track selection.

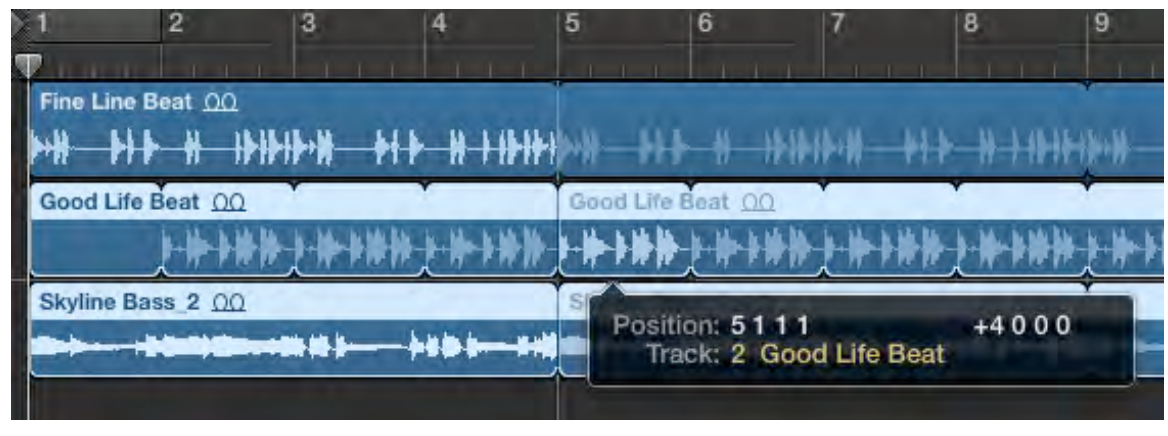

[Image represents change in v10.0.7]

Page 27, Step 1, Image 1, Replacement image shows the mouse pointer is an arrow with a green '+' sign. The new Track identifier will also show.

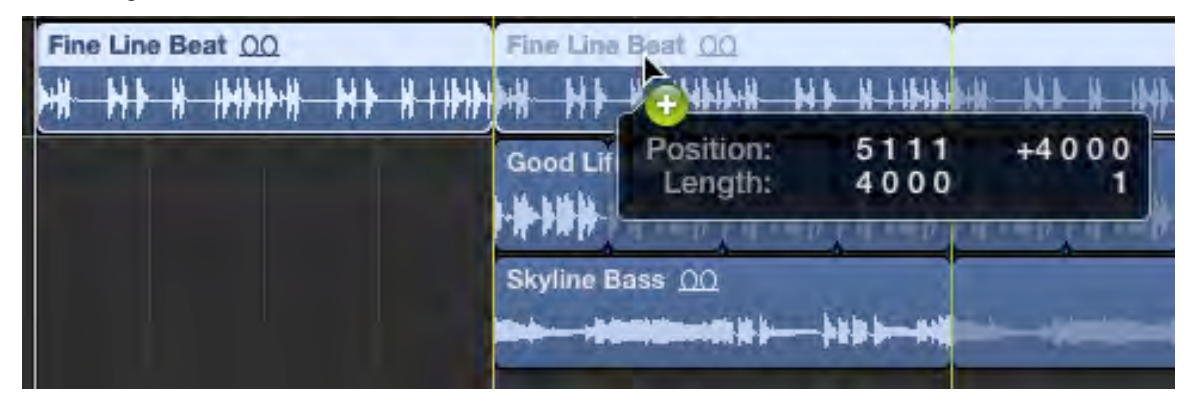

Page 33, Step 3, Instruction should read: In the search field, type *Arpeggio*.

Page 44, Step 3, Replacement image shows the Drums, Bass, Synth 1, Synth 2 and Piano channel strips are selected. Edit Options View Single Tracks All Audio Inst Aux Bus Input Output Master MIDI III Setting Setting Setting Setting | Setting Setting

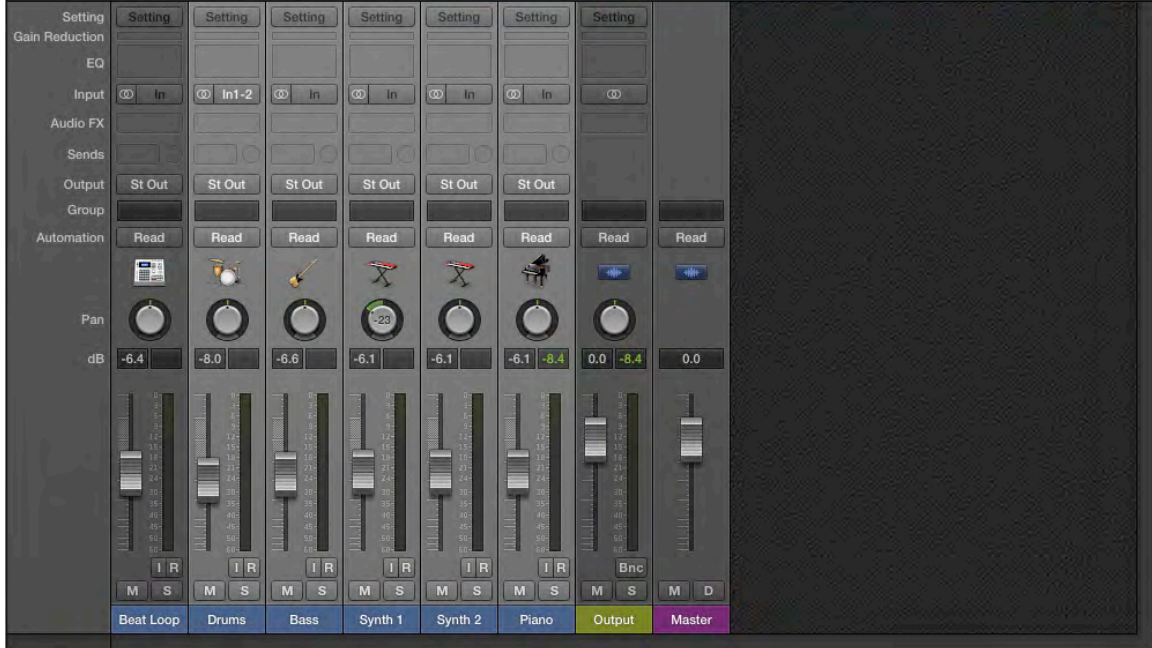

Page 46, Step 9, The first line should read: Click the background of the Mixer to deselect all the channel strips, and on the Synth 2 channel strip, drag down the Volume fader.

## **Lesson 2**

- Page 63, Step 2. Add note after existing note: Note: selecting the Built-in Microphone as an Input Device well as Built-In Output will automatically switch off (Gray out) Software Monitoring to avoid feedback.
- Page 66, Step 9, Add a Note after first sentence: Note: In 10.0.6, you can hear the input even if the track is not record enabled. If you cannot hear your guitar, click the I (Input Monitoring) button next to the R button the track header".
- Page 66, First paragraph (after Step 9), First sentence should read: Because your new audio track is record-enabled (the R button on the track header blinks in red),
- Page 76, Step 1, Instruction should read: In the upper-half of the ruler, drag a cycle area from bar 5 to bar 9.
- Page 85, Step 3 Using the Autopunch key command (Command-Control-Option-P) automatically adds the Autopunch button to the Control Bar if it is not already there.

Page 91, Step 6, Replacement image shows that Control-clicking the Metronome button shows more options than the original image shows.

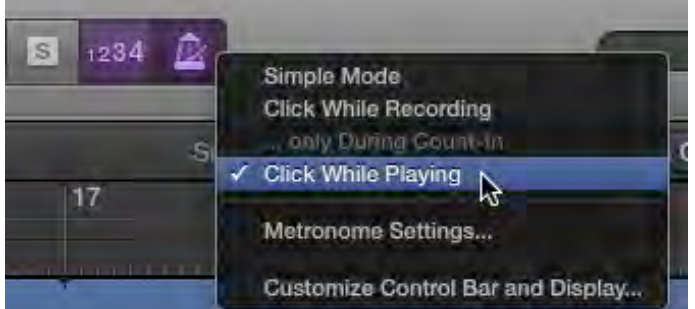

Page 92, Step 8, Replacement image indicates that there is a new "Simple Mode" option in the Metronome Settings.

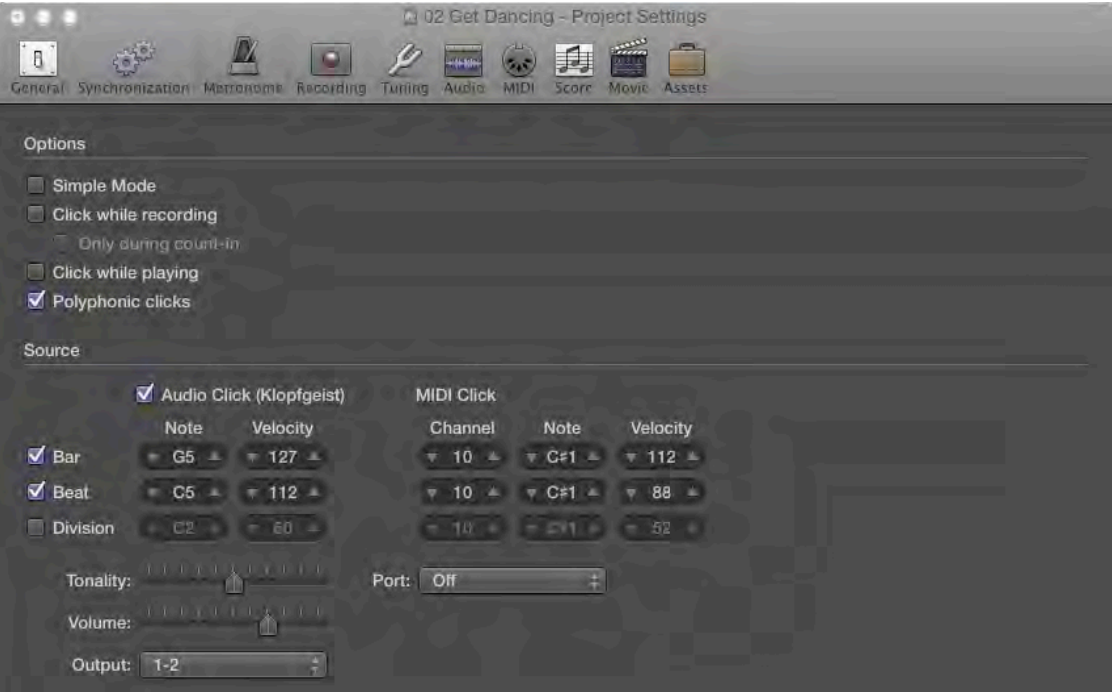

Page 100, Step 5, First sentence should now read: From the Project Audio Browser menu bar, choose Audio File > Delete File(s).

## **Lesson 3**

Page 104, Add a new Step 1 and renumber remaining steps in exercise: Step 1: Choose Logic Pro X Files > Lessons, and open 03 Get Dancing.

- Page 106, Step 8 add note. Note, with version 10.0.7, a short click with the Solo tool will enable a new Solo function that Solo's the selected regions. Subsequent clicks with the Solo Tool will alter the selection but not remove the Solo function. Click-hold on a region with the Solo tool to audition a region to remove this Solo selection.
- Page 107, First sentence of Note should read: Different areas of the main window (such as the Tracks area or the editors) have their own sets of tools.

Page 109, First Sentence should be replaced with "Dragging with the resize tool to the left far enough and the region will snap to give exactly a 4 bar region"

Page 112, First screenshot, Replacement image shows a number now appears in front of each take name:

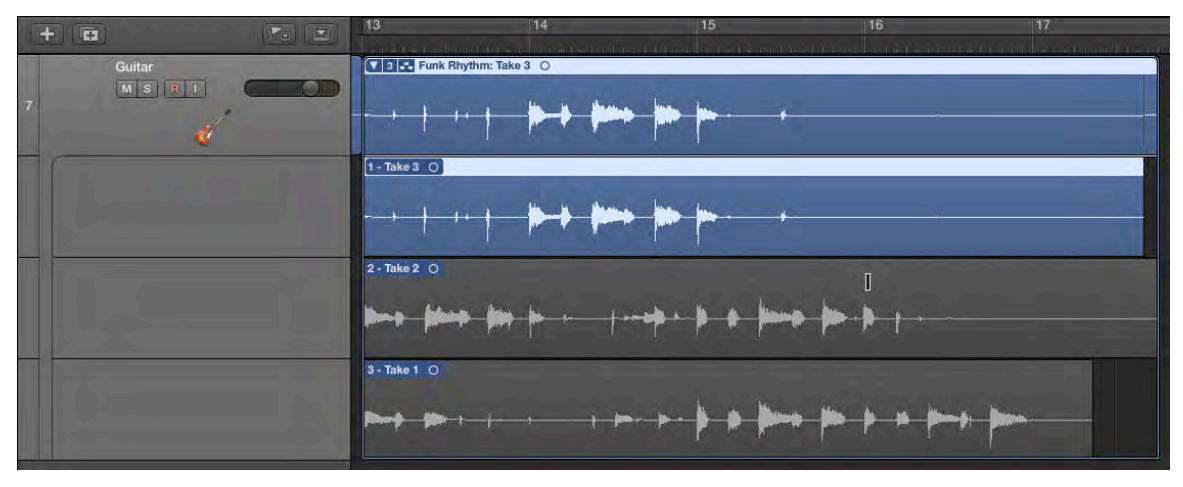

Page 115, Step 3 Replacement image shows the new Snap menu, with new functions and the new location for Alignment Guides.

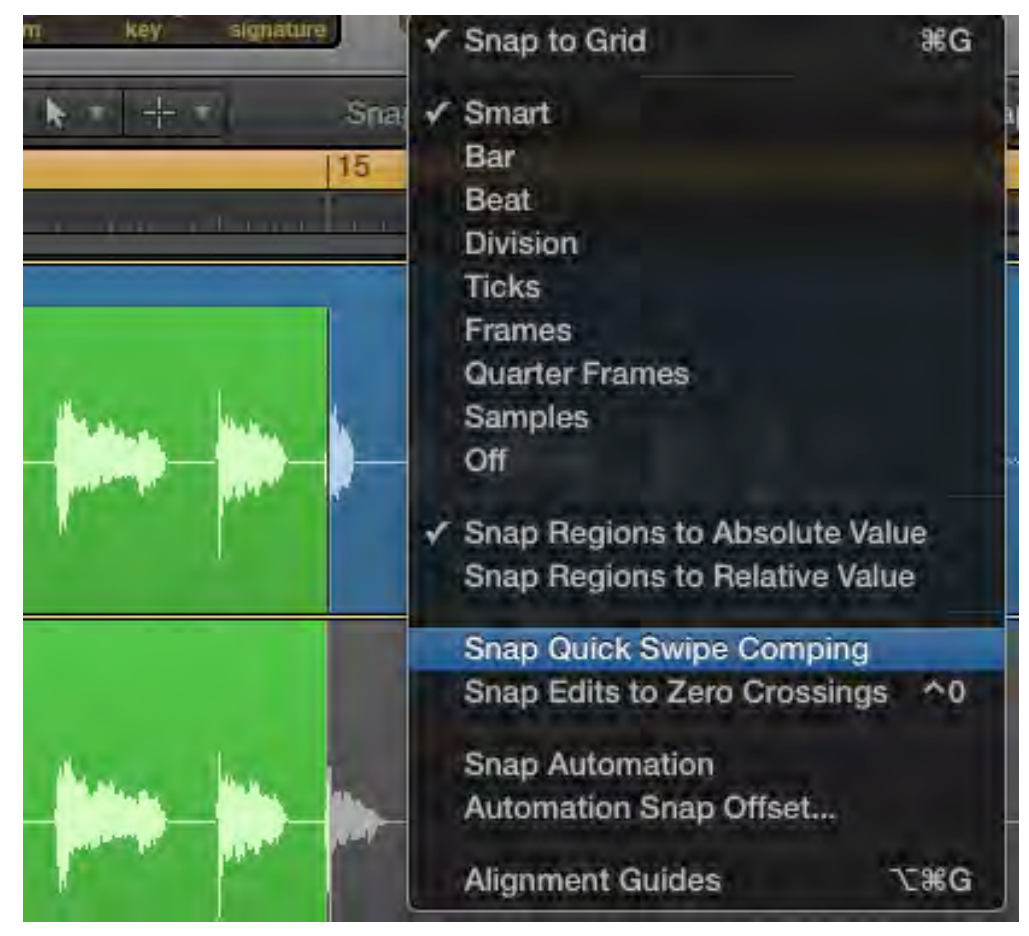

[Image represents change in v10.0.7]

Page 135, Step 2 Alignment Guides are off by default. Use the Snap pop-up menu to turn them on.

Page 135, TIP should read: To toggle the alignment guides on and off, choose the Snap pop-up menu-Alignment Guides (Command-Option-G).

### **Lesson 4**

Page 149, Step 2, Replacement image shows there are now 6 drummers in the Rock category.

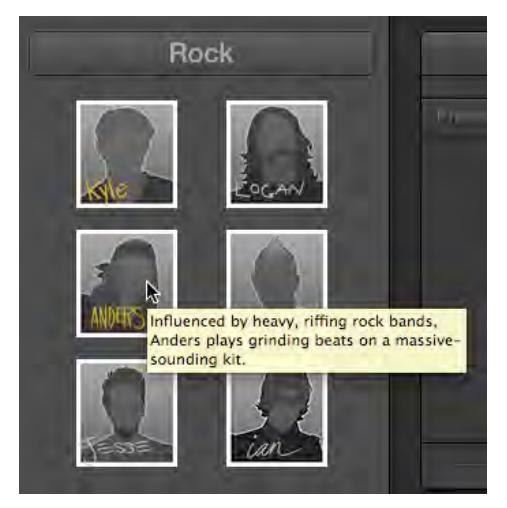

Page 150, Step 3, second line should read: When you're through, click the drummer named Jesse.

Page 156, Step 7, Replacement image indicates that Logic Pro X 10.0.6 shows  $8<sup>th</sup>$  and 16<sup>th</sup> buttons below the Swing knob:

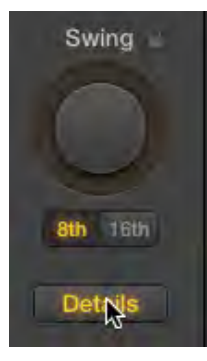

Page 157, Step 15, Instruction should read: On the XY pad, drag the puck toward the left to create a simpler beat.

Page 158, Disregard the first screenshot at the top.

Page 160, Step 4, Replacement image shows the menu now shows a new "Rename" option.

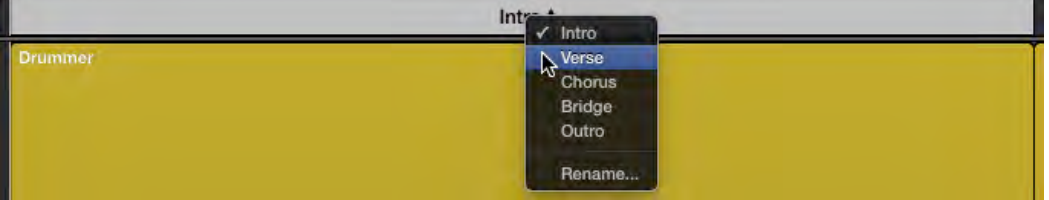

- Page 160, Step 5 (second line) Replace with An eight-bar marker named is created. Re-name it to Chorus
- Page 160, Step 6 Second line; delete "Named Chorus", so that the sentence reads "An eight-bar marker is created".
- Page 170, Step 13, Subtext should read: At the top of the Drummer Editor, the ruler, Play button, and playhead are hidden. You can now adjust the settings of all the selected regions at once.
- Page 182, Step 3, Replacement image below shows that in the Piano Roll, regions now appear selected.

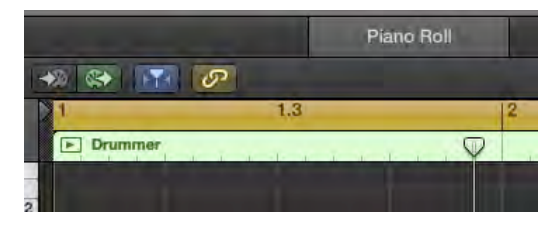

- Page 188, Step 2, Add to subtext following the screenshot: If no MIDI keyboard is detected, the Musical Typing window opens.
- Page 193, Step 8, The red region in the screenshot is now named \*Steinway Grand Piano. The first sentence of subtext following the image should read: When you play the first note, a red MIDI region, temporarily named *\*Steinway Grand Piano*, appears on the record-enabled track.
- Page 198, Step 5, The subtext below the screenshot should read: In the Piano Roll, you can see the new notes you record being added to the existing notes.

Page 201, Step 12, disregard the subtext.

- Page 203, Step 8, Subtext ( $2^{nd}$  paragraph), Add this to the end of the first sentence: (if you can hear the take you just recorded, stop recording, then start recording again).
- Page 205 Step 1, Command-Click in the lower half of the bar ruler does not turn AutoPunch on. Use Control-Command-Option-P instead. This automatically adds the Autopunch button to the Control Bar.
- Page 205, Step 3, Replace the image with LPX\_Page\_205-Step\_3 showing the Autopunch button.

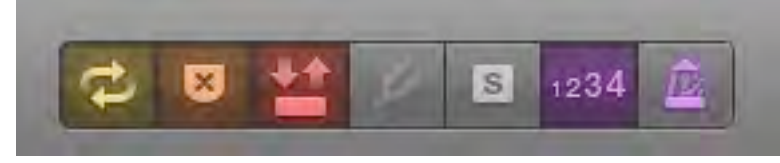

[Image represents change in v10.0.7]

Page 206, Step 6, If you get the following alert when you stop the recording, click "Keep" and continue the exercise.

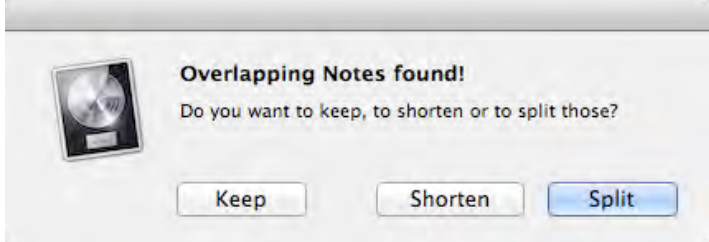

Page 206, Step 6, in Logic Pro X 10.0.6, the newly recorded region may erase existing notes that are outside the Autopunch area. (This is potentially unintended behavior.)

- Page 208, Step 12 Command-click in the middle of the Bar Ruler to turn off Autopunch mode (or press Command-Control\_Option-P).
- Page 210, Step 11, If the 3 tracks are still selected, muting one results in all 3 being muted. Click one of the track headers first to deselect the 3 tracks.
- Page 217, Step 1, The Summing Stack main track no longer defaults to having an EQ and Compressor inserts.
- Page 217, Step 1, Replacement image shows new Controls / EQ buttons at the top and the current control mappings.

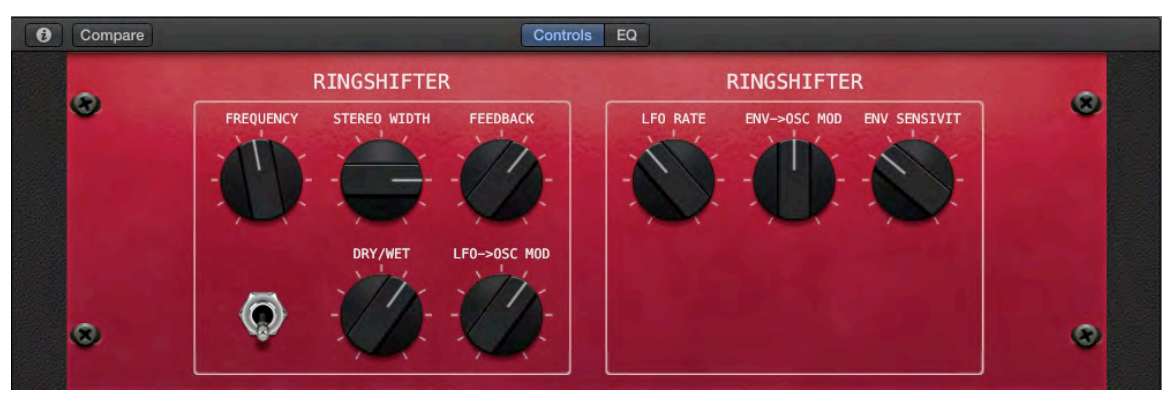

[Image represents change in v10.0.7]

Page 218, Step 4. Delete the text after the image.

- Page 218, Step 5 In the Parameter Mapping area, click the mapping, and from the Parameter Mapping pop-up menu choose Delete Mapping. After the image, replace "You will now reassign the mapping".
- Page 218, Step 6 & 7. The Learn function seems to be broken with the ES2. To map the Smart Control to the ES2 cutoff, it is necessary to manually select it via the menu rather than the Learn button. (See image on following page.)

#### Page 219, Step 7 Add image

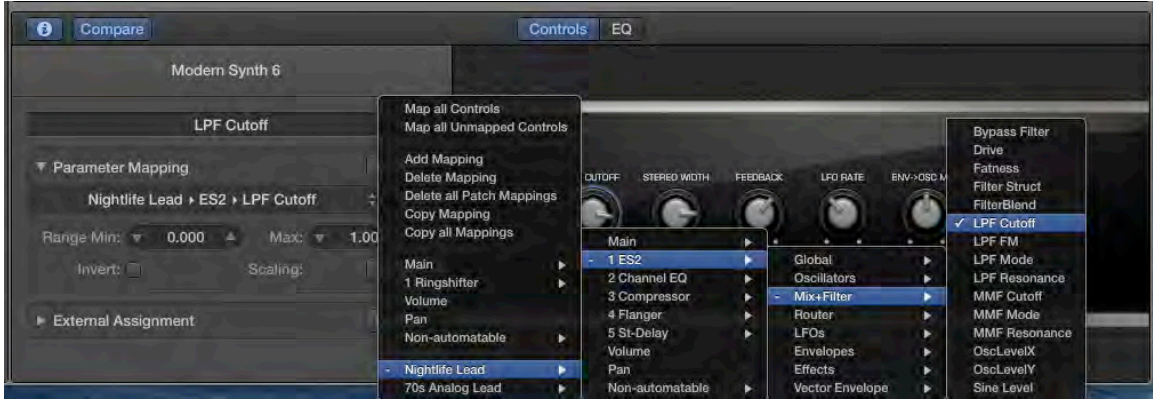

[Image represents change in v10.0.7]

Page 219, Step 9. The second button is now labeled Stereo Width

Page 220, Step 11 In the Smart Controls pane, select the third screen control, and in the Ringshifter plug-in, click the round Frequency knob.

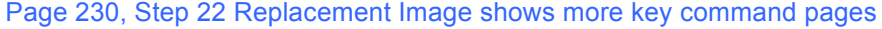

| $+$ $=$            |                               | 13:27                                           |                                          |                                             | 76% D                |
|--------------------|-------------------------------|-------------------------------------------------|------------------------------------------|---------------------------------------------|----------------------|
| 胃<br>鳳             | К                             | 124<br>$-26$<br>><br>1: Thick Layered Synth New |                                          |                                             | $\left( 2\right)$    |
| Save               | <b>New Audio Track</b>        | <b>New Software</b><br><b>Instrument Track</b>  | <b>New External MIDI</b><br><b>Track</b> | New Track with<br><b>Duplicate Settings</b> |                      |
| Auto Track Zoom    | Show/Hide Track<br>Automation | Show/Hide Flex<br>Pitch/Time                    | <b>Catch Playhead</b><br>Position        | <b>Set Previous Tool</b>                    | <b>Set Next Tool</b> |
| Zoom Vertical Out  | Zoom Vertical In              | <b>Waveform Vertical</b><br>Zoom Out            | <b>Waveform Vertical</b><br>Zoom In      | Zoom Horizontal<br>Out                      | Zoom Horizontal In   |
| $W - B$            |                               |                                                 |                                          |                                             |                      |
| <b>Fast Rewind</b> | Rewind                        | Stop                                            | Play                                     | Forward                                     | <b>Fast Forward</b>  |

[Image represents change in v10.0.7]

Page 243, Step 26, The replacement image shows the position of the Att, Dec, Sus & Rel parameter has changed.

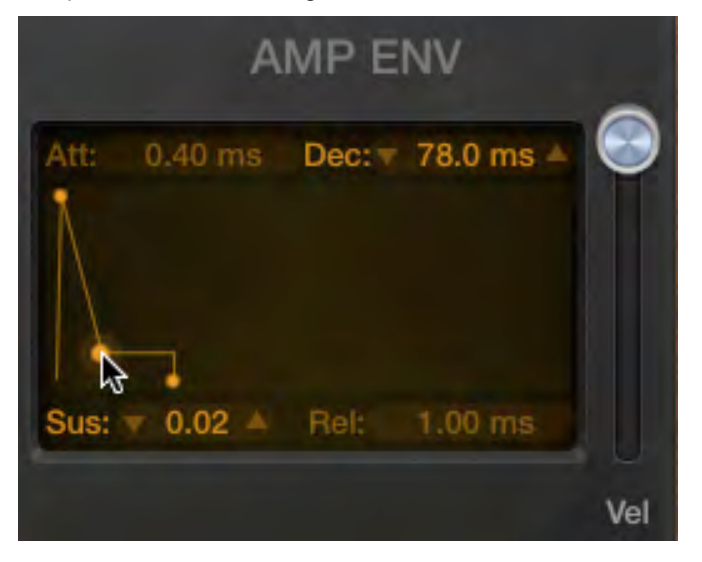

## **Lesson 6**

Page 259, Step 4, Replacement image below shows new brighter velocity colors.

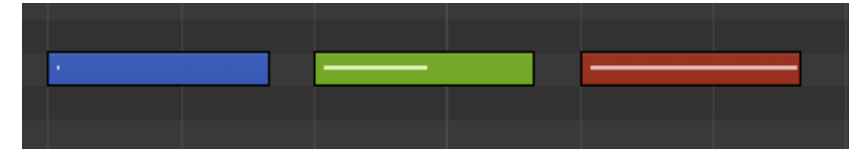

Page 261, Step 5, Replacement image below shows that the bars after bar 1 are displayed with the same size as bar 1, and the dark gray clef section on the left is now narrower by default.

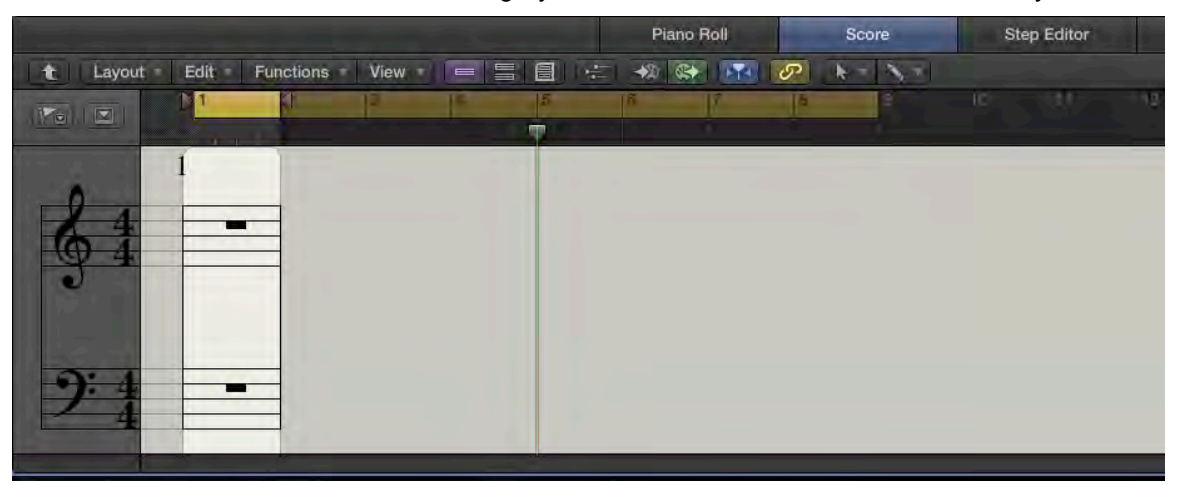

Page 272, Step 5, Replacement image below shows that Logic now displays the track's MIDI channel "[1]" next to the track name.

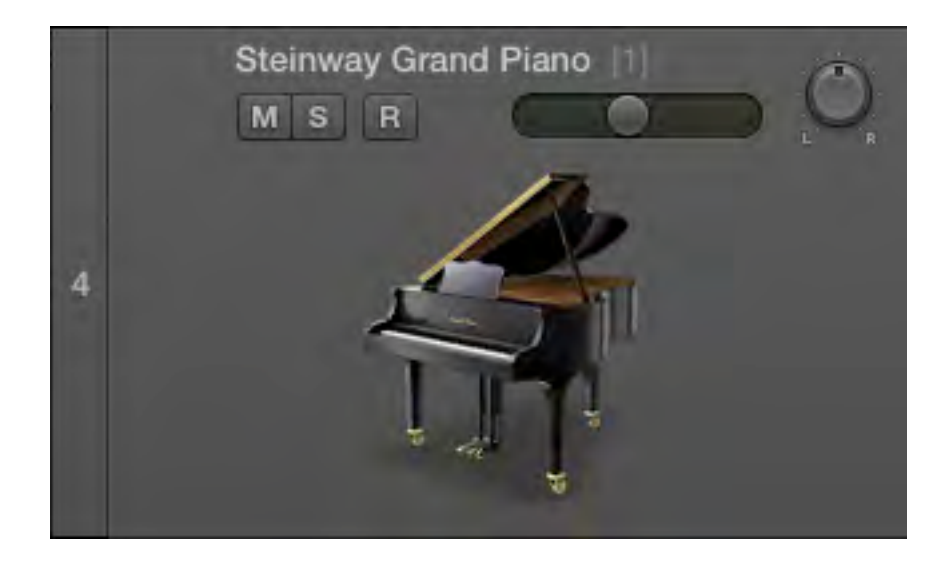

Page 296 (Lesson 7 opener page), Lesson Files section list should include Logic Pro X Files > Lessons > 07 Empty Project

10.0.6 NOTE ▶ This new 07 Empty Project template may be downloaded from the Lesson & Update Files tab of your Peachpit.com account or by following the instructions to obtain the lesson files provided with your book if you have not already done so.)

10.0.7 NOTE ▶ The issues with the factory Empty Template have been fixed in LPX v10.0.7

Page 298, Step 1, instruction should read: Open Logic Pro X Files > Lessons > 07 Empty Project.

Page 298, Delete Step 2 and renumber remaining steps in exercise.

Page 299: Page 299: NOTE ► Though not specified in the exercise, the PreListen function does not work as expected in LPX 10.0.7

Page 305, Step 3 Dragging a region onto the Loop Browser no longer shows a green + sign.

[Image represents change in v10.0.7]

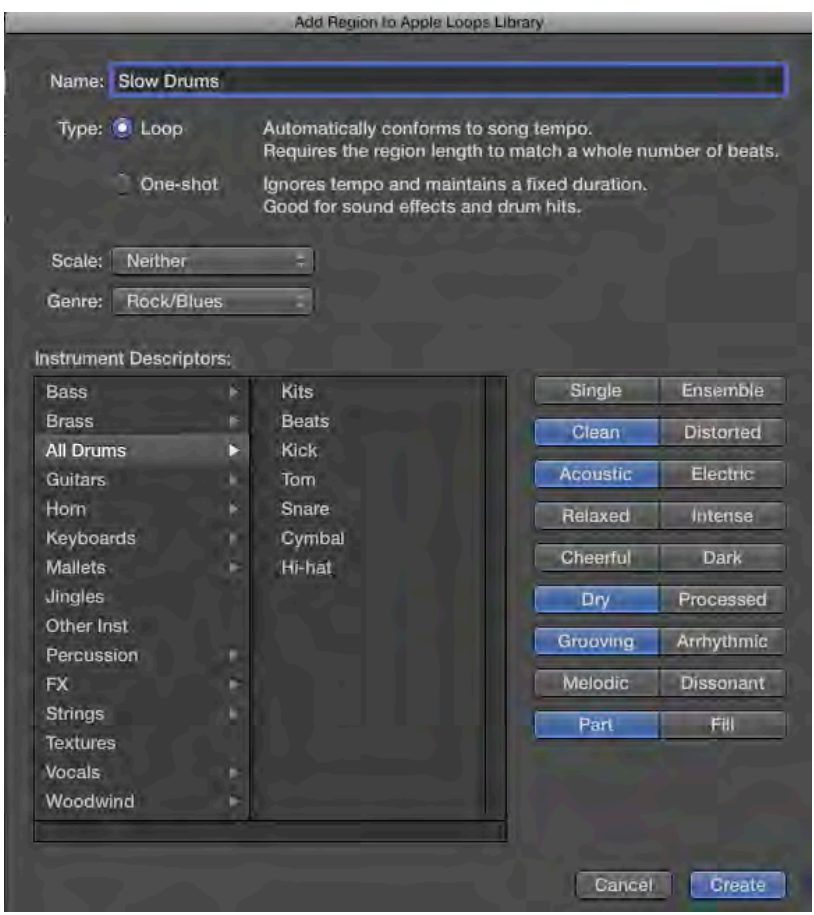

Page 306, Step 5: The new image shows the changed positions of the descriptors

[Image represents change in v10.0.7]

Page 311, Step 2, Replacement image below shows the control point below the tempo change control point is now a hollow circle:

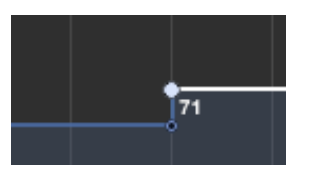

Page 311, Step 3, Instruction should read: Drag the line located to the right of the new tempo change vertically to a value of 75 bpm. Listen to the tempo change.

Page 311, Step 3, Replacement image below shows that the pointer no longer turns into a hand tool.

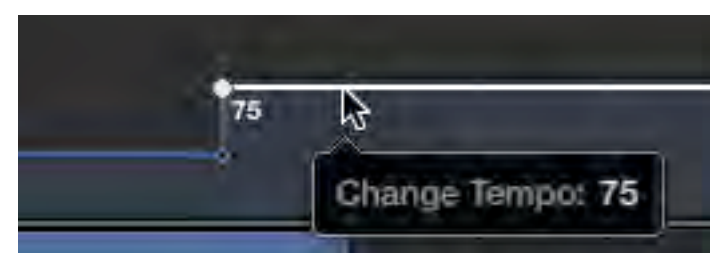

Page 312, Step 4, disregard the sentence "The pointer turns into a Finger tool."

- Page 314, Step 2, depending on your zoom level, you may notice that Logic creates two new regions: a very small one hidden underneath the 1 bar long region. This is a bug, but you can leave the hidden region where it is and complete the exercise.
- Page 320, Step 10 Replace the second sentence: Now the song plays both slower and lower in pitch.
- Page 326 Step 2 and Page 327 Step 4 The waveform on the Marquee'd selection may not redraw correctly until you click on the selection.

Page 362, 2<sup>nd</sup> Paragraph: Alignment guides are currently turned off in this project. Disregard the rest of this paragraph other than for general information.

Page 362, Step 2, Instruction should read: In the Tracks area Snap pop-up menu, click Alignment Guides to turn them off.

Page 378, Step 7, Note currently reads:

NOTE ► To ensure that the region you drag doesn't snap to the beginning and ends of regions on other tracks, make sure that Alignment Guides are not selected in the Tracks area View menu.

It should read as follows:

...make sure that Alignment Guides are not selected in the Tracks area Snap pop-up menu.

### **Lesson 9**

Page 401, Step 12, Instruction should read: …drag the output slider down a little bit.

[In Logic Pro X v10.0.6, the help tag indicating the number of dBs does not show up.]

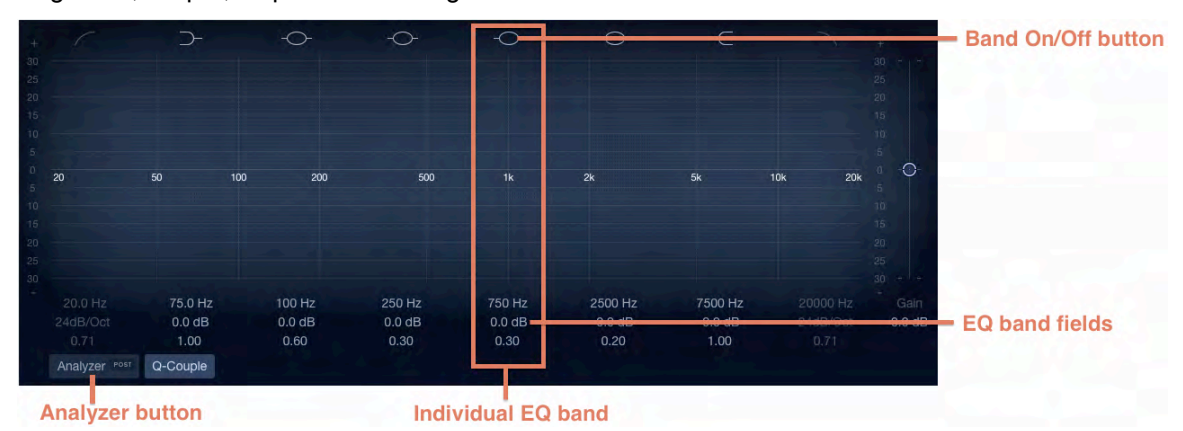

Page 411, Step 3, Replacement image below shows new Channel EQ interface.

Page 411, Step 3, Second sentence of the TIP should read: You can click the Post button inside the Analyzer button to switch the frequency analyzer to pre EQ.

Page 414, Step 12, Instruction should read: Option-Command-drag the pivot point down to widen the band of EQ until the Q field below reads 0.23.

Page 445, Step7: The function is now called "Snap Automation". Page 446, Step 11 There is no help tag in v10.0.7. Page 446, Step 12 The function is now called "Snap Automation".